### **Лабораторна робота № 12-14**

**Тема заняття:** Створення бібліотечних елементів за допомогою програми Archicad.

**Мета заняття**: Опанування виконанням створення бібліотечних елементів побутової утварі 5-тью засобами.

**Зміст заняття:** Створення бібліотечних елементів:

- за допомогою стін;
- за допомогою плит перекриття;
- за допомогою «Морф»;
- за допомогою «Сфери»;
- за допомогою панелы архіформа.

#### **Основні завдання**:

- − Створення бібліотечних елементів в програмі Archicad;
- − Створення вертикальних бібліотечних елементів за допомогою плит перекриття.

# **Створення вертикальних бібліотечних елементів за допомогою плит перекриття.**

- 1. Відкрити файл 3D вигляду будівлі (об'ємна модель будівлі).
- 2. В панелі інструментів виділити інструмент «розріз»
- 3. Увійти в налаштування розрізу, в панелі інструментів і налаштувати розріз:
	- позначити на плані номер розрізу (Рис.7.1.1);
- встановити глибину розрізу обмежену, в розріз потрапить все, що буде всередині замкнутого контуру (Рис.7.1.1);
	- виділити клавішу по висоті необмежений розріз (Рис.7.1.1.);
	- встановити всі параметри маркера;
	- встановити параметри маркера згідно ДСТУ згідно Рис.7.1.2 Рис.7.1.4;
	- при необхідності можна встановити в розрізі тіні від сонця Рис.7.1.5;
	- також в розрізі можна або встановити рівні поверхи, або прибрати Рис.7.1.5.

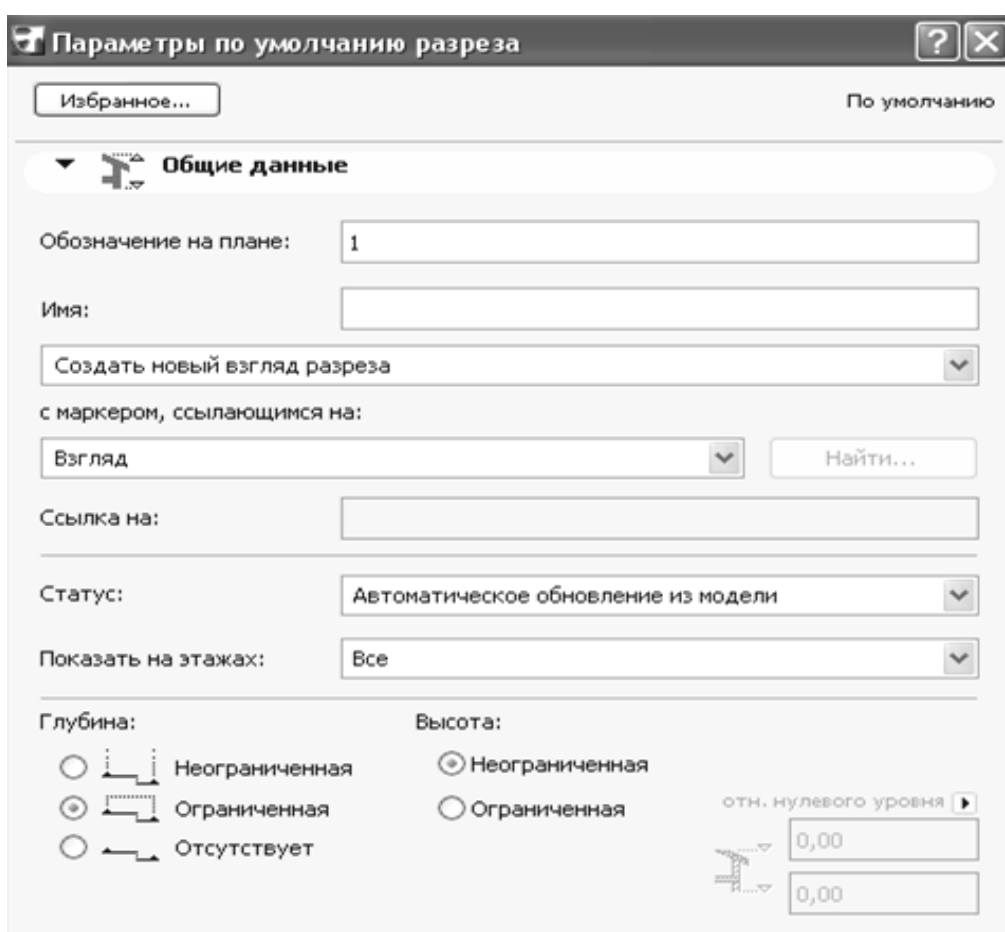

(Рис.7.1.1) – Налаштування параметрів розрізу

(Рис.7.1.2) – параметри маркера

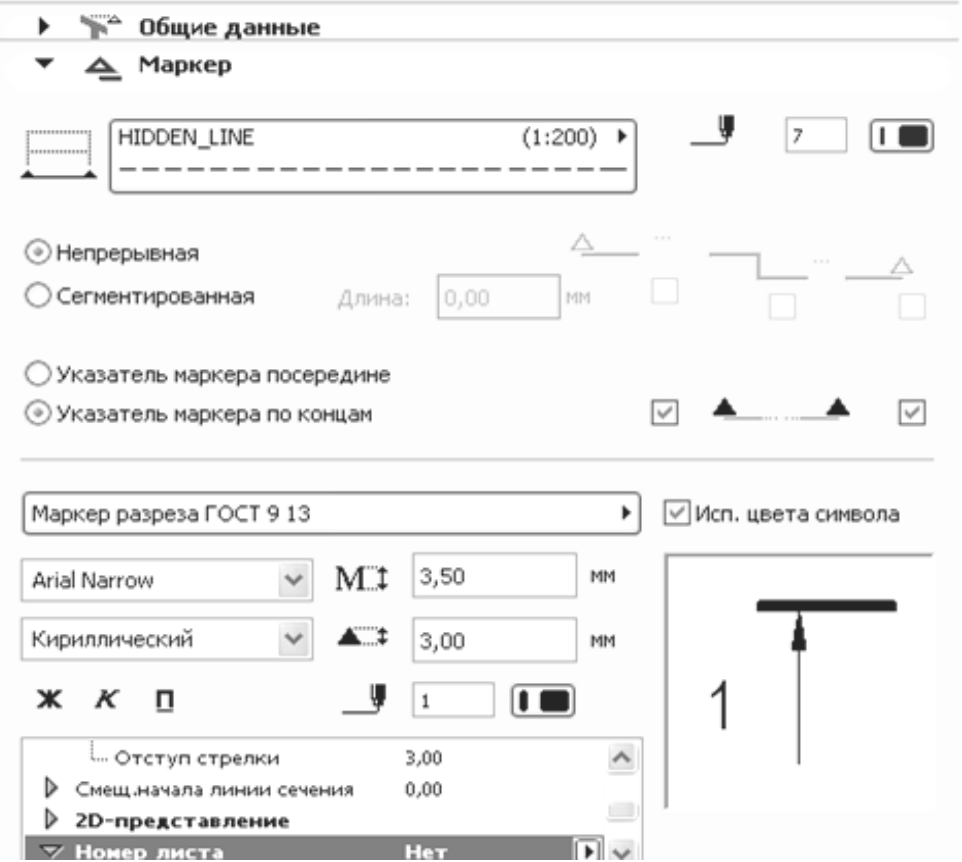

### (Рис.7.1.3) – параметри маркера по ДБН

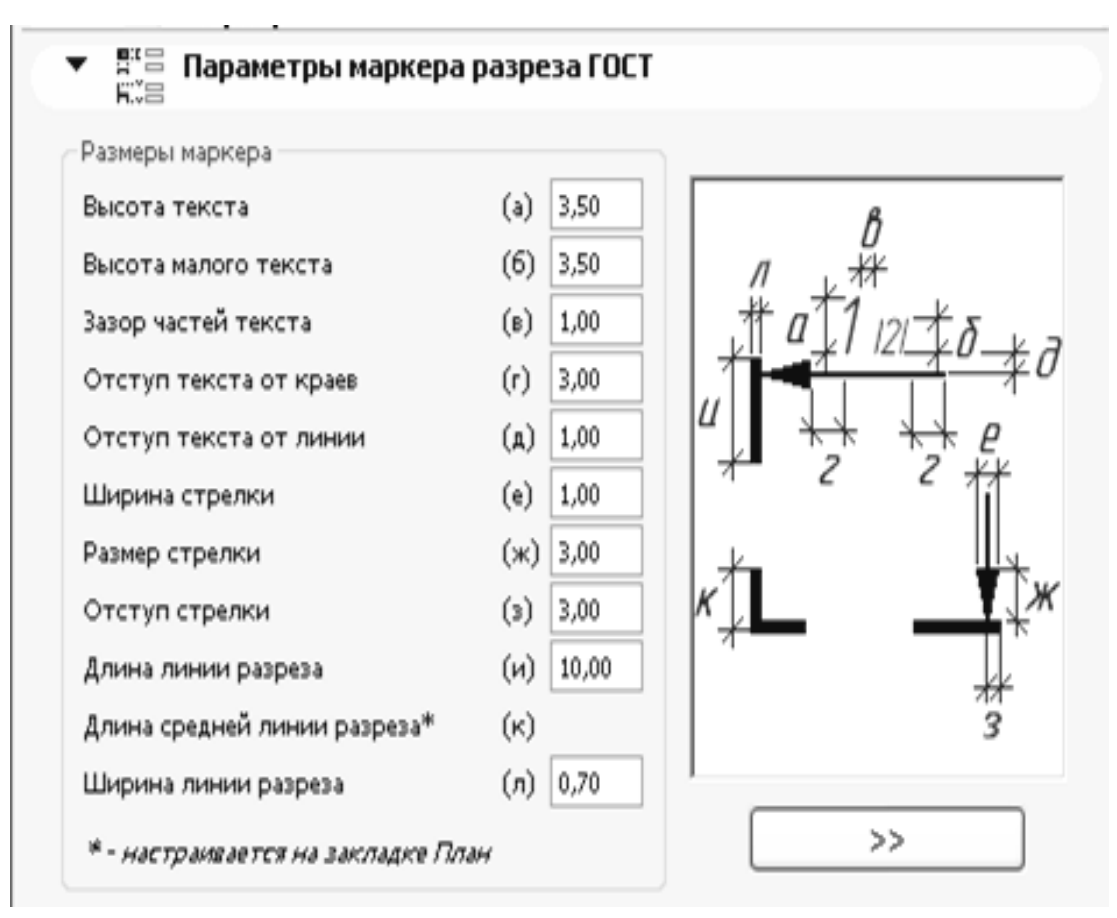

(Рис.7.1.4) – параметри маркера по ДБН

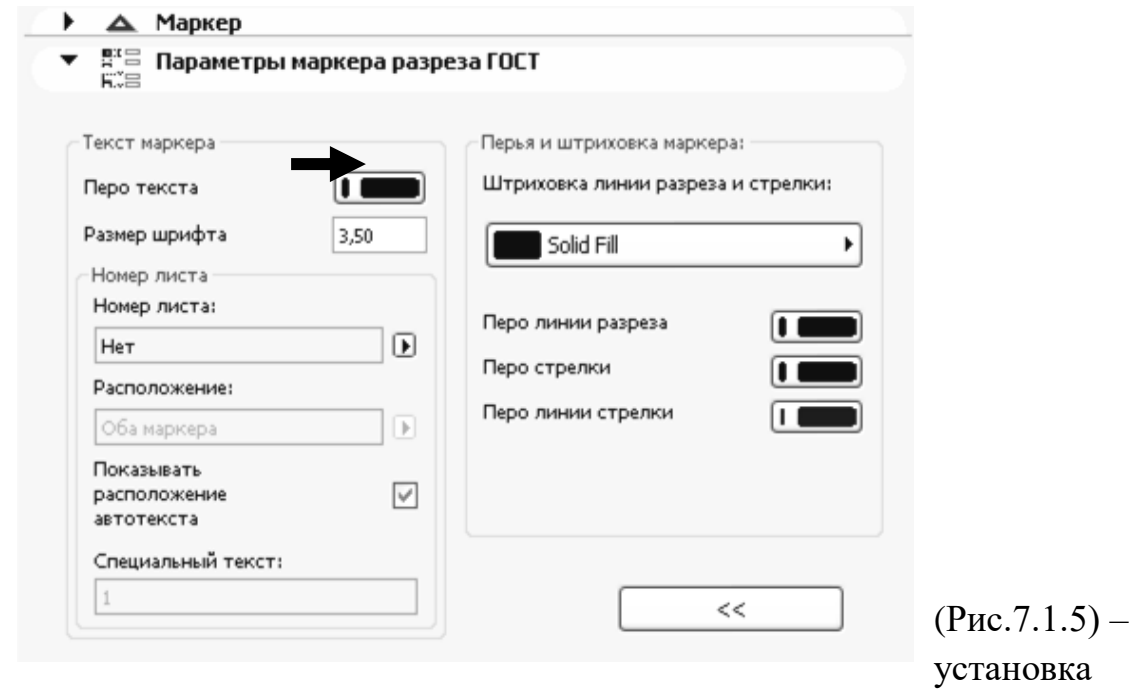

тіней в розрізі, установка рівнів поверху в розрізі

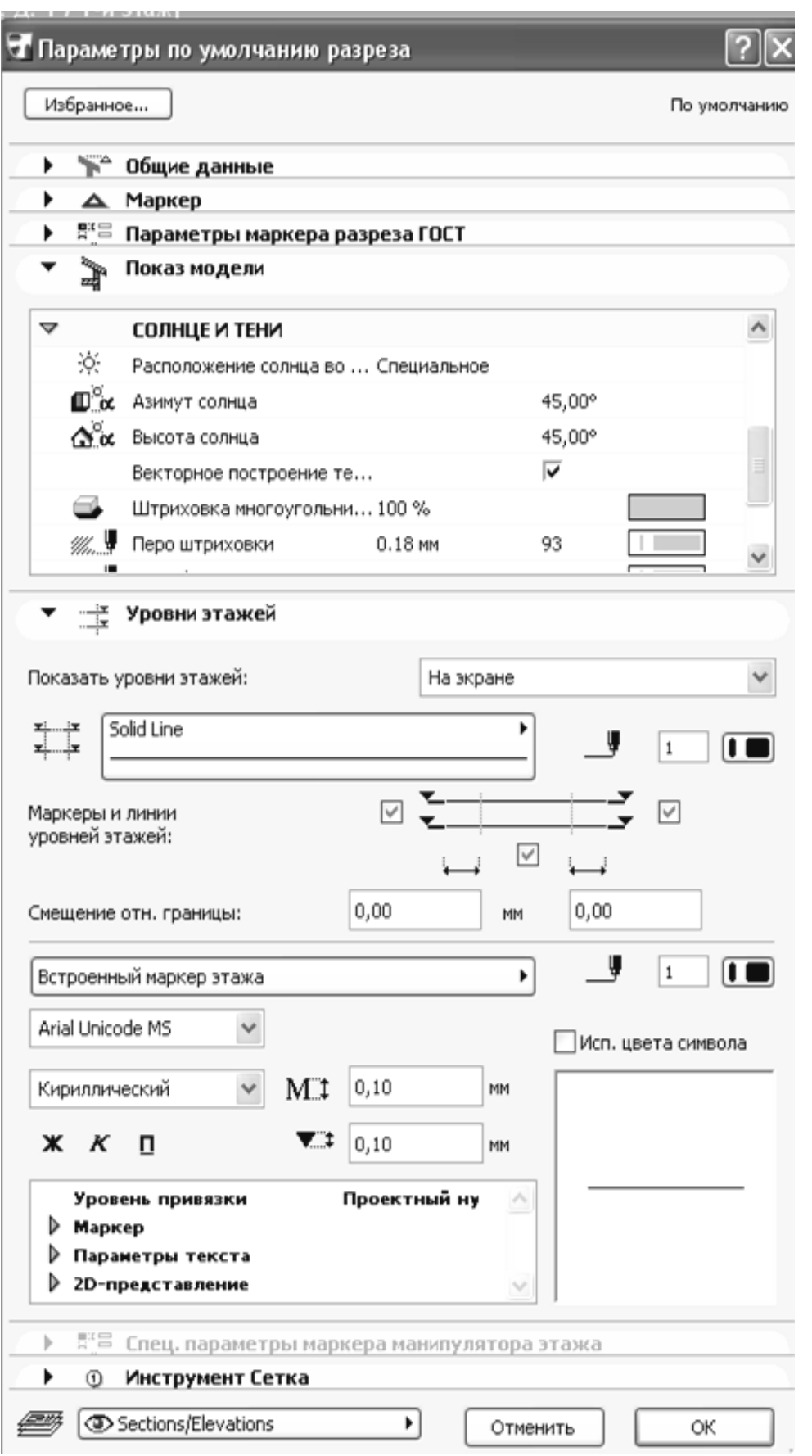

4. Виконати розріз перед головним фасадом будівлі, щоб вся будівля входила в глибину розрізу (Рис.7.1.6).

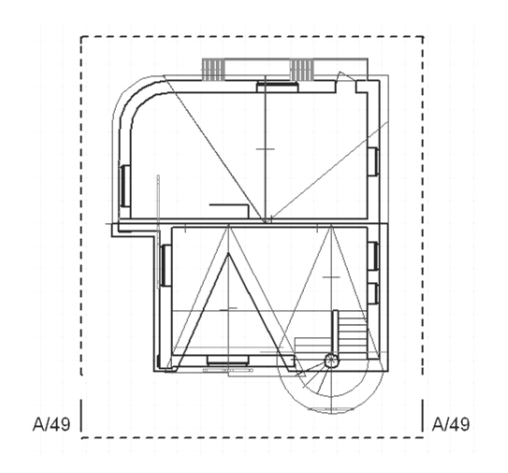

(Рис.7.1.6 - установка розрізу на плані.

5. Увійдіть у вікно розрізу.

 $\bar{\Theta}$ Открыть разрез...

6. Виділіть всі зображення в розрізі. Скопіюйте його в розрізі вид накреслений в масштабі 1: 100, закрийте розріз і вставте в файл 3D виду.

7. В панелі інструментів виделіте інструмент — - «пліта».

8. На розрізі плитою створіть архітектурний декор потрібної форми, внесіть необхідні зміни при одночасному виділенні плити і включенні інструменту «плита» в панелі інструментів і за допомогою панелі редагування (Рис.7.1.7).

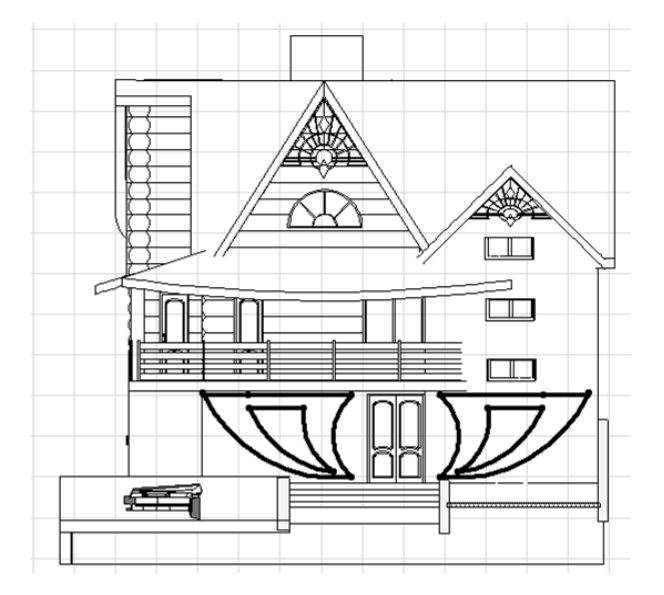

(Рис.7.1.7) - створення бібліотечних елементів.

9. 9. Увійдіть в - вид - режим 3D виду - параметри 3D виду (Рис.7.1.8),

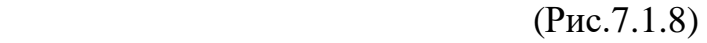

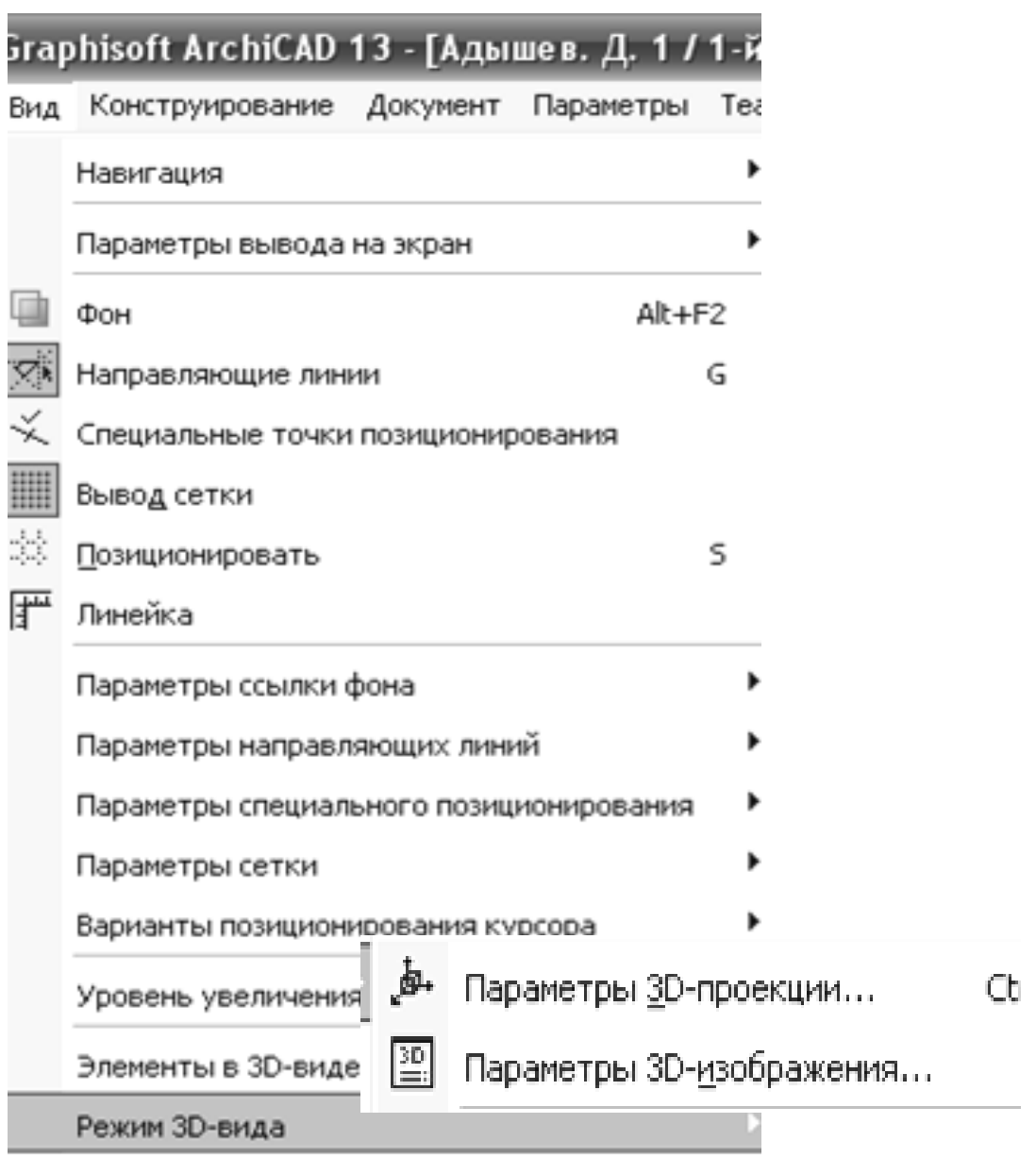

10. Встановіть розміри 3D виду (900х600), включіть клавішу - фотозображення і тільки 3D гарячі точки. (Рис.7.1.9)

### (Рис.7.1.9) – параметри побудови 3D зображень

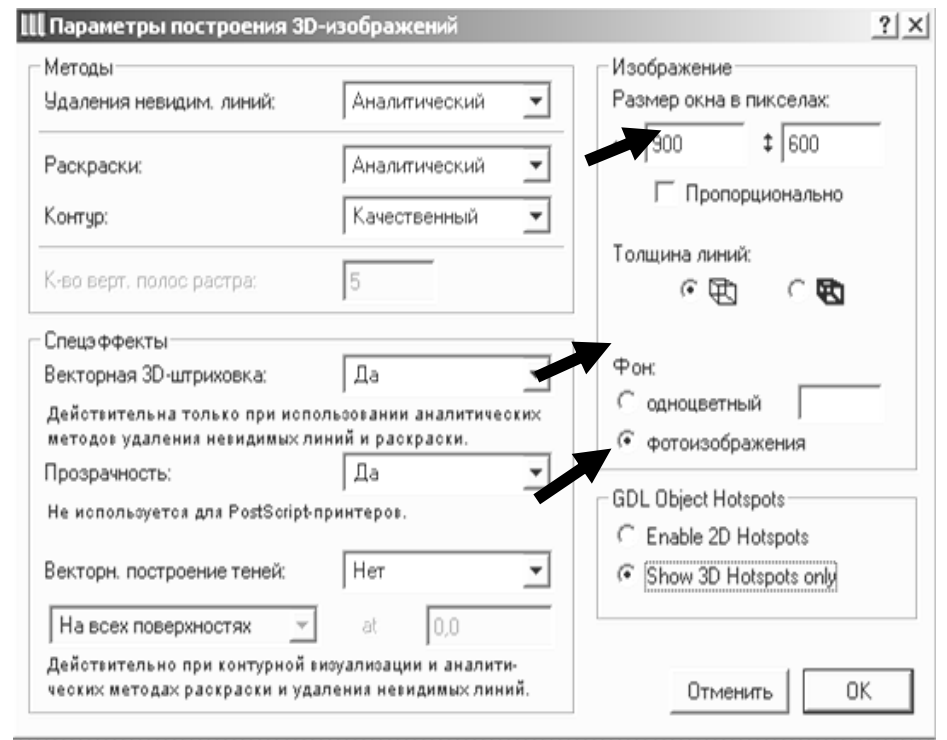

10. Виділіть відредаговану плиту. Увійдіть в параметри 3D проекції: - вид - режим 3D виду - параметри 3D проекції (Ріс.7.1.10)

- В. Параметры 3D-проекции

 11. Справа в верхньому кутку встановіть фасад будівлі, зліва - поверніть будівлю, щоб відображався фасад без спотворення, знизу поставте камеру зверху і встановіть сонце, щоб тінь не падала на фасад.

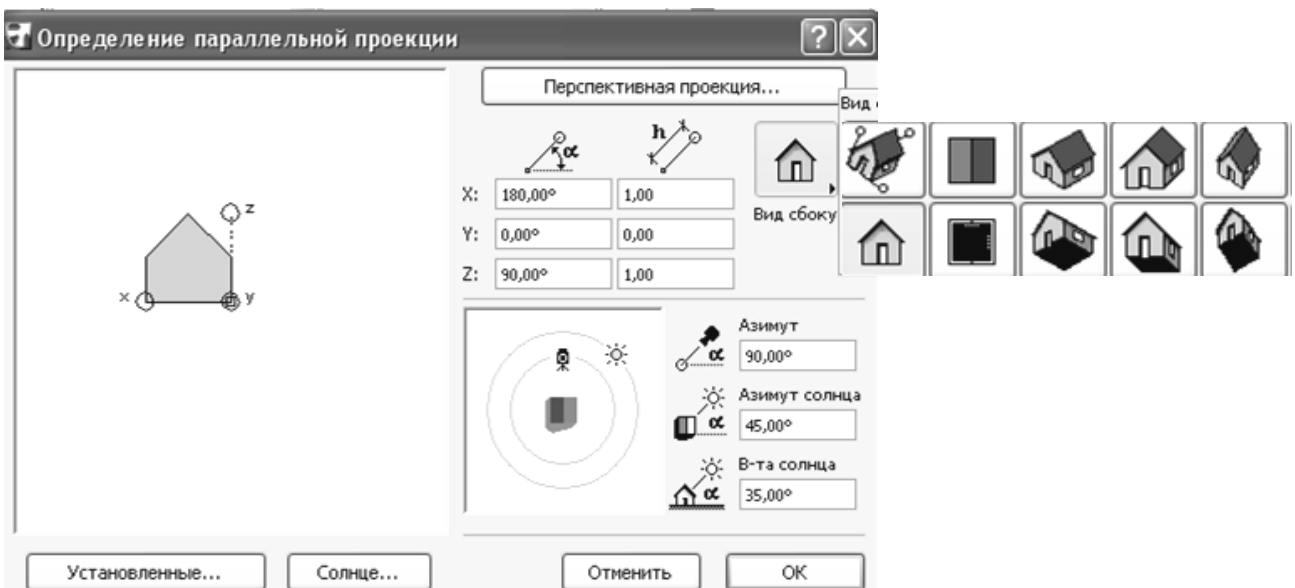

(Рис.7.1.10) - параметри 3D проекції

12. Увійдіть в – вид – елементи 3D виду – показати вибірку в 3D вигляді згідно (Рис.7.1.11)

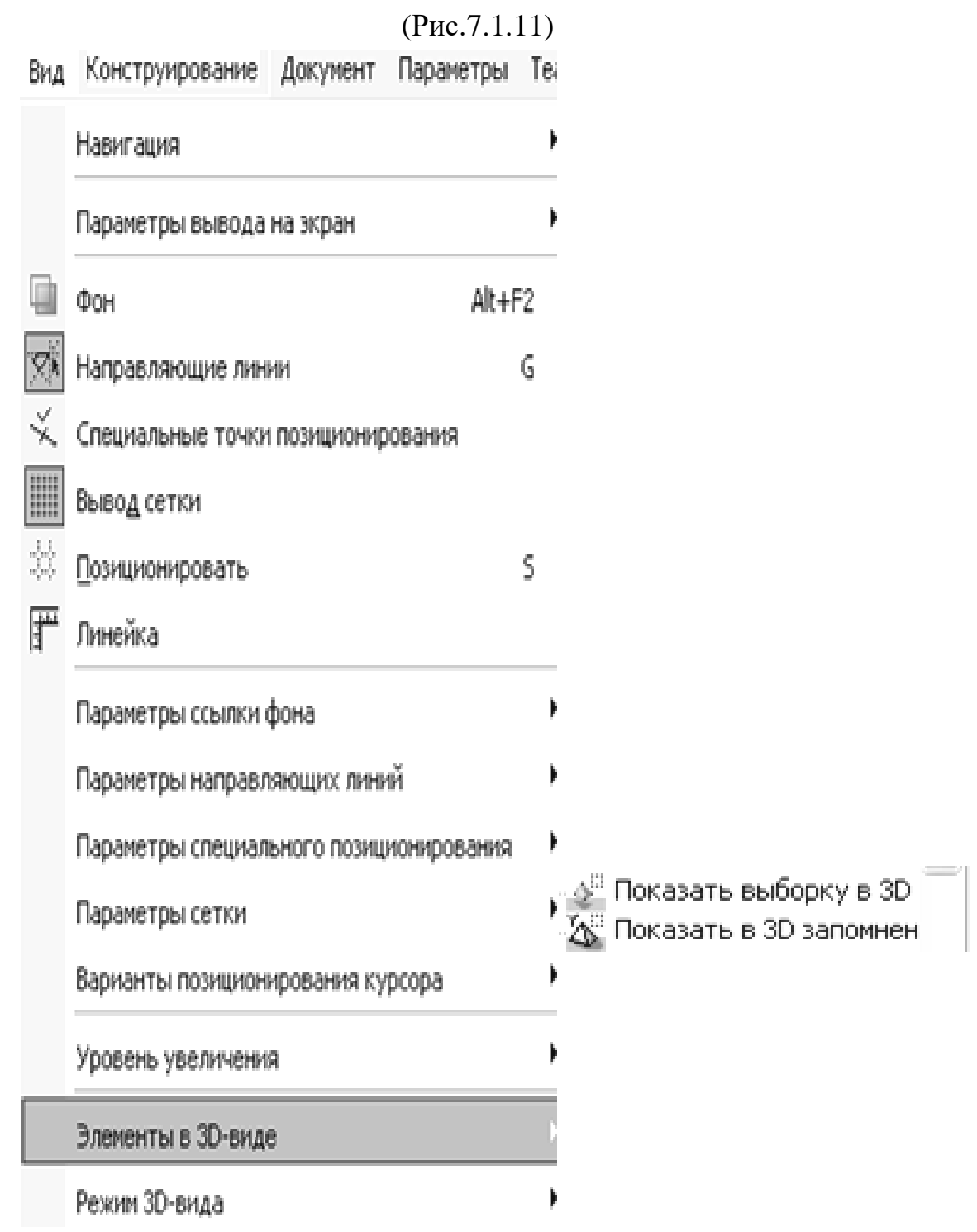

13. Не закриваючи «3D вид», треба зберегти файл як редагований елемент з розширенням «gsm» в свою папку - об'єкти згідно (Рис.7.1.12)

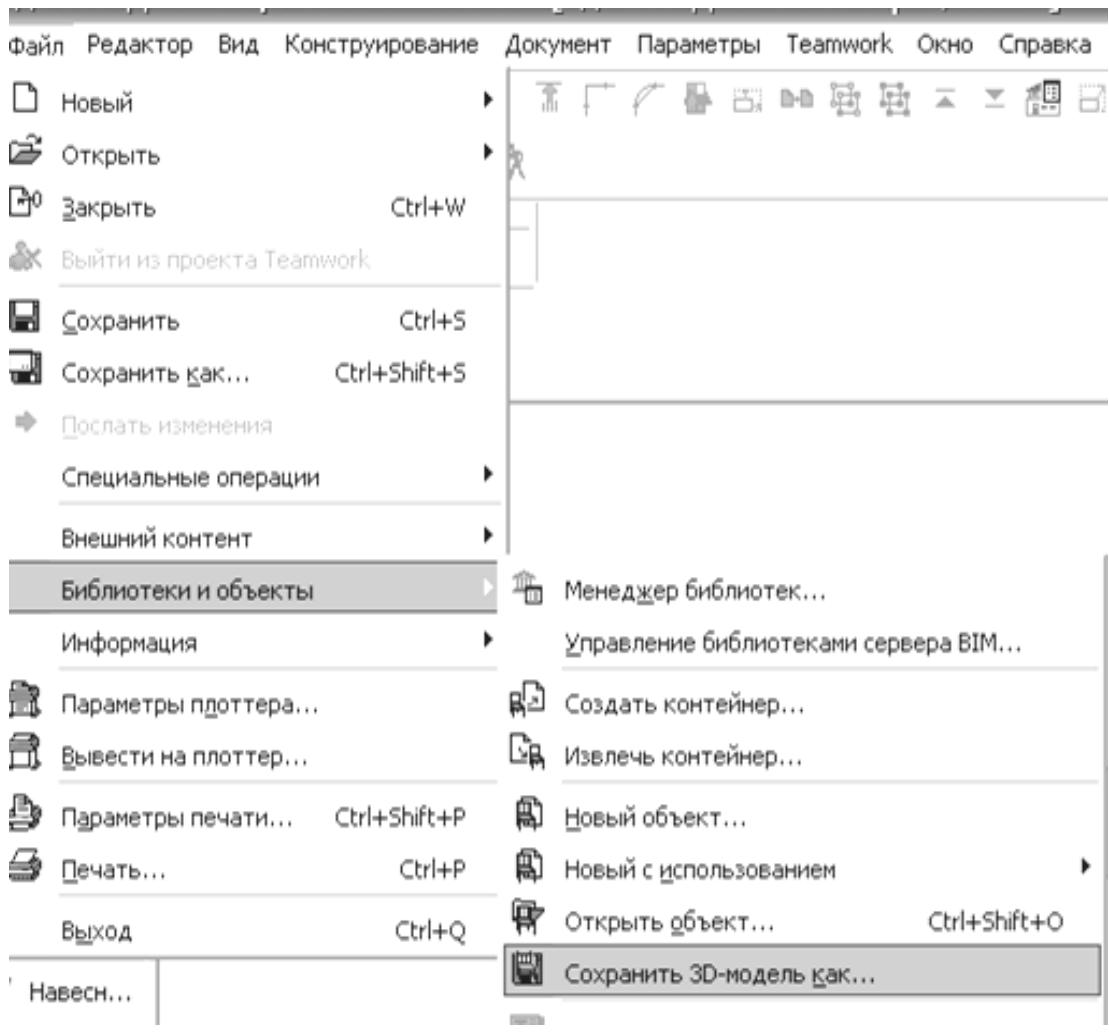

(Рис.7.1.12)

- 14. Відщепнути на чистому полі мишкою виділений елемент.
- 15. У панелі інструментів виділити інструмент «бібліотеки».

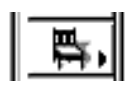

16. Ввійти в бібліотеку, задайте параметри елемента і вставьте в об'ємну модель будівлі (Рис.7.1.13)

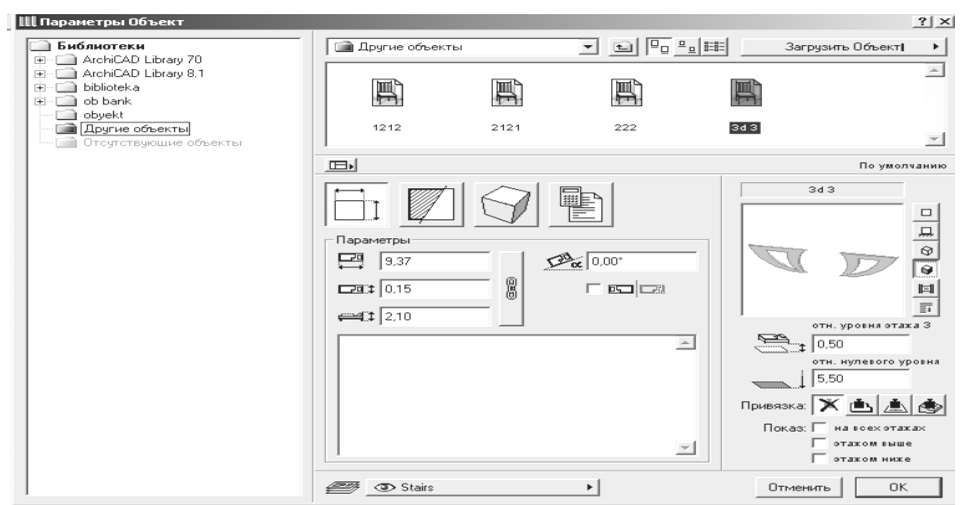

(Рис.7.1.13)- вікно бібліотек.

17. Виконати розріз перед фасадом і встановити бібліотечний елемент на потрібну висоту.

# **Контрольні питання:**

- 1. Параметри та налаштування розрізів.
- 2. Редагування форми плит перекриттів, створення отворів в плитах перекриття.
- 3. Створення вертикальних бібліотечних елементів за допомогою плит перекриття. Збереження бібліотечних елементів.